## A Exporting transcriptions

In order to feed your transcriptions into the forced alignment program, you will need to export your transcriptions as a tab-delimited .txt file.

To do this in ELAN, go to **File** > **Export As** > **Tab-delimited Text...** A new window will open up, prompting you to specify the tiers that you want to export (Fig. 17).

Select the tiers of all transcribed speakers, including the tier for background noises. You can change the order in which the tiers are written to file by moving them up and down in the list using the two arrow buttons below. Begin with the main speaker(s) at the top of your list, then include the interviewer tier, and finally, the noise tier.

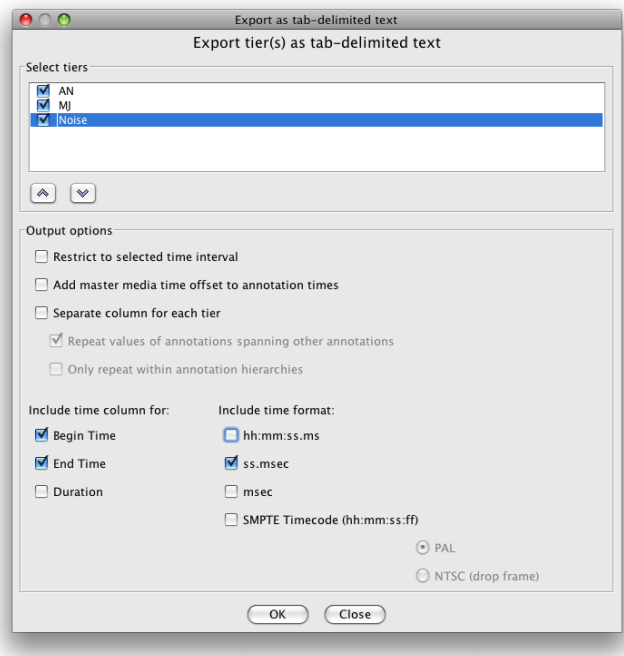

Figure 17: Exporting transcriptions as tab-delimited .txt files.

In the lower half of the window, you can specify various output options. Here, you should check the following boxes (see Fig. 17):

• "Include time column for":

Check "Begin Time" and "End Time", but uncheck "Duration".

• "Include time format":

Check "ss.msec" but uncheck "hh:mm:ss.ms".

Finally, click on "OK" and enter the name and location under which you wish to save the file. You should save the exported file under the same name as that of the original sound file, but with a *txt* extension instead of *.wav.* 

Click on "Save" to save the export file.

To double-check that your export file has the right format, you can open it with any text-editing program, such as TextEdit. The data file now should contain five columns (see Fig. 18):

1. speaker ID (such as AN, MJ, IV etc.)

2. speaker name

3. beginning of breath group interval (in sec)

4. end of breath group interval (in sec)

5. transcribed text

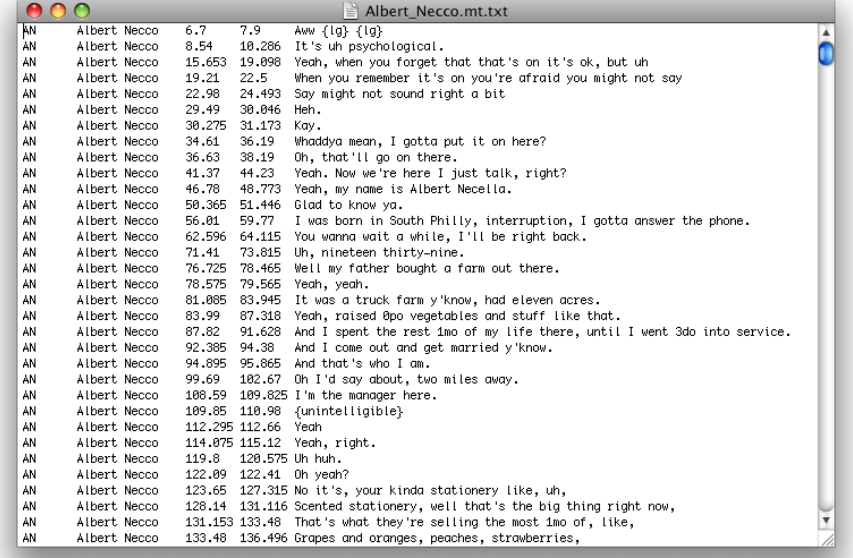

Figure 18: Format of exported tab-delimited .txt transcription file. Each row corresponds to one transcribed breath group. Columns consist of speaker ID, speaker name, beginning and end of breath group in seconds, and transcription text.